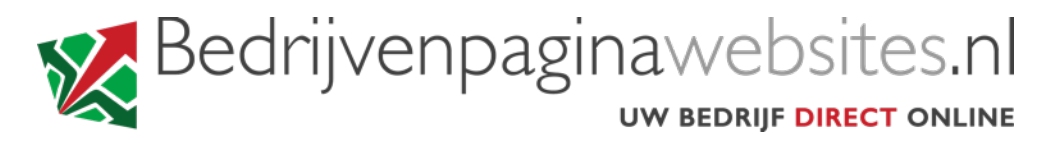

## **INSTRUCTIES VOOR HET INSTELLEN VAN UW EMAIL iPhone of iPad**

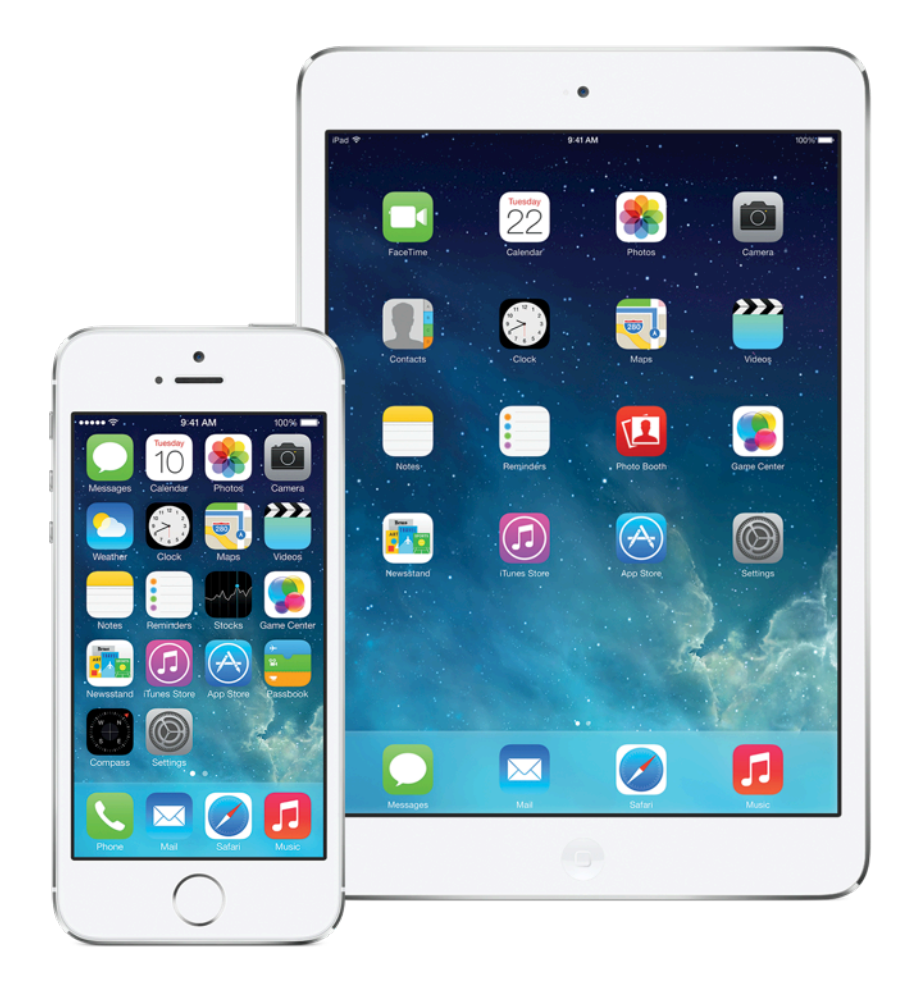

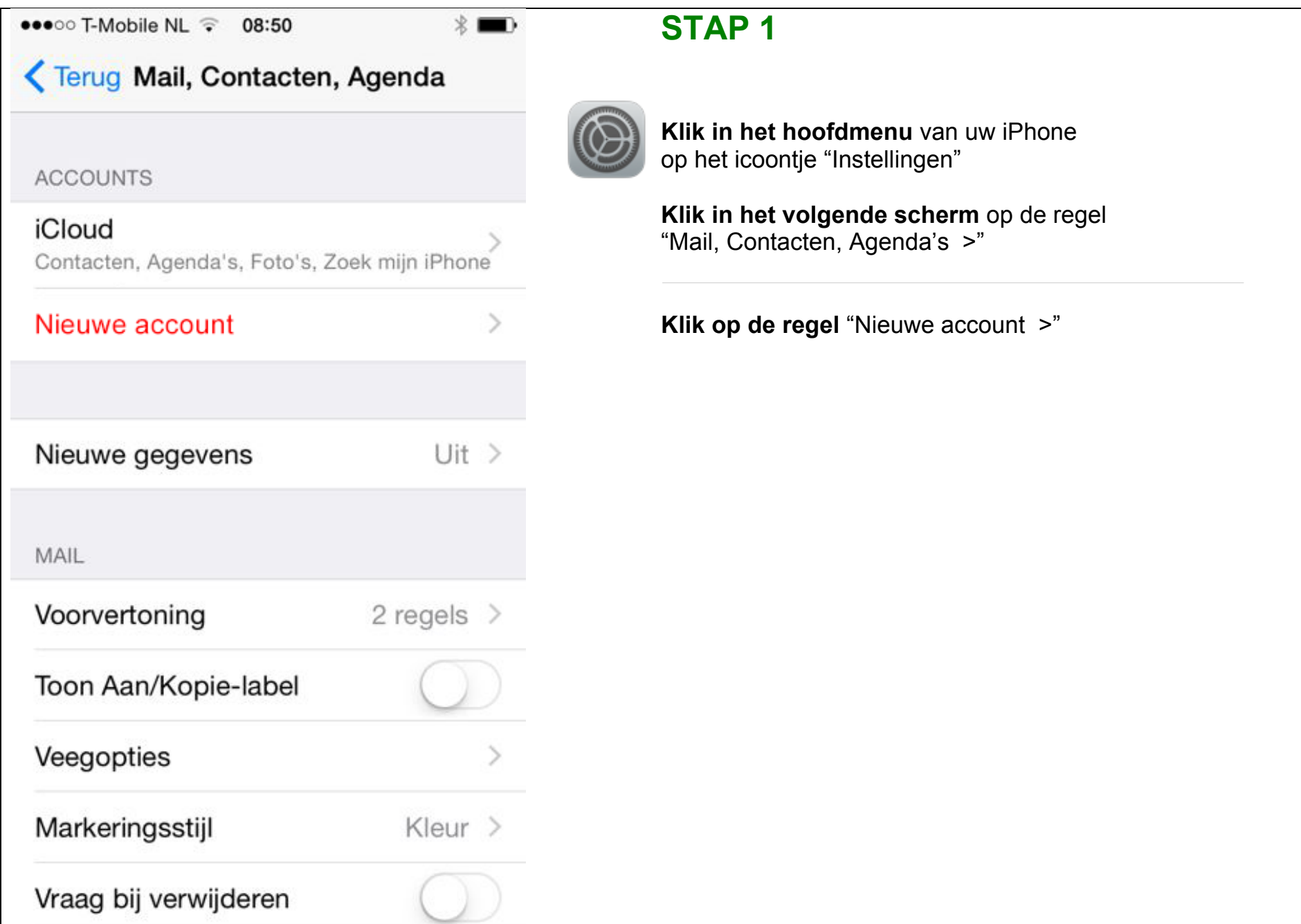

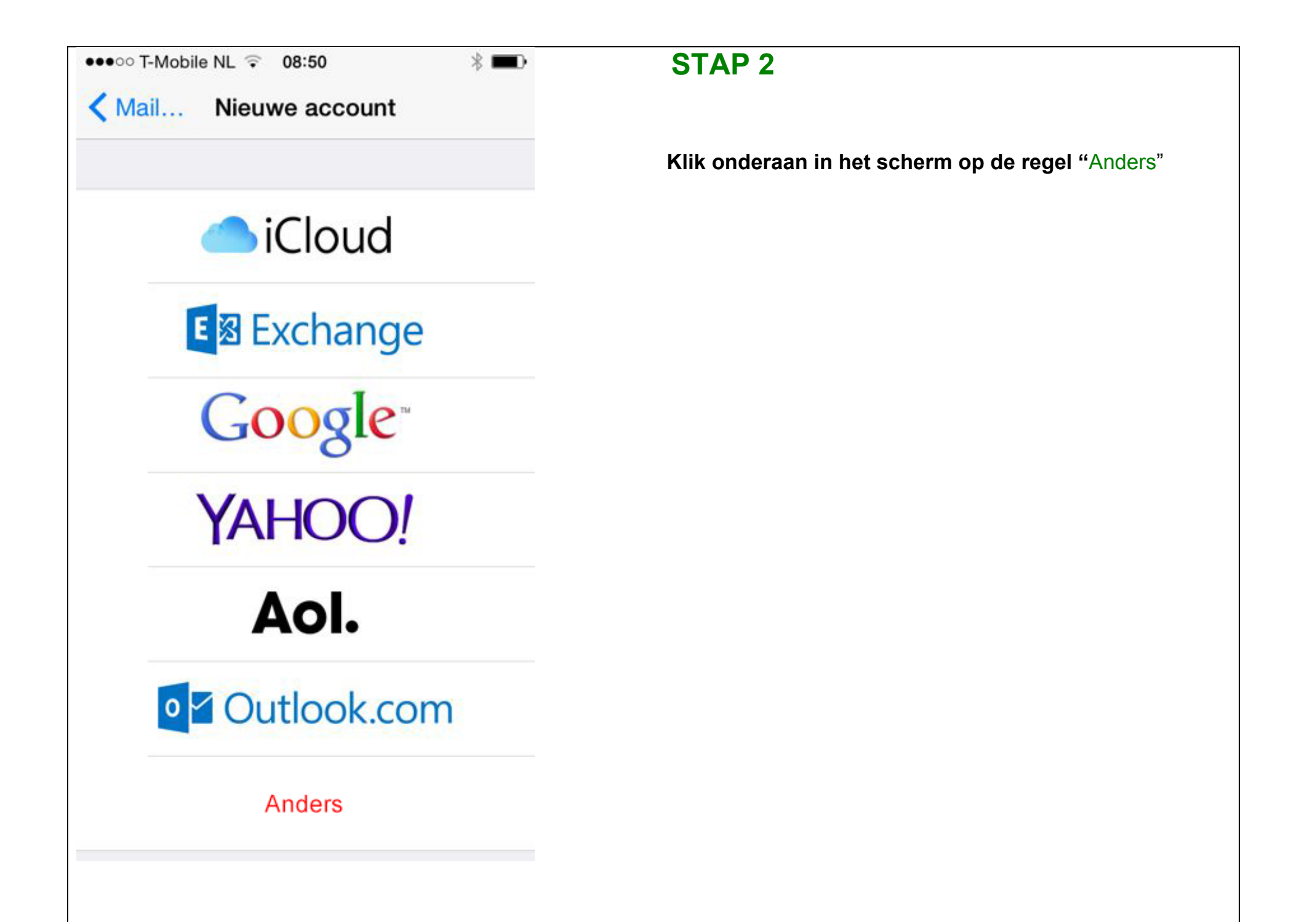

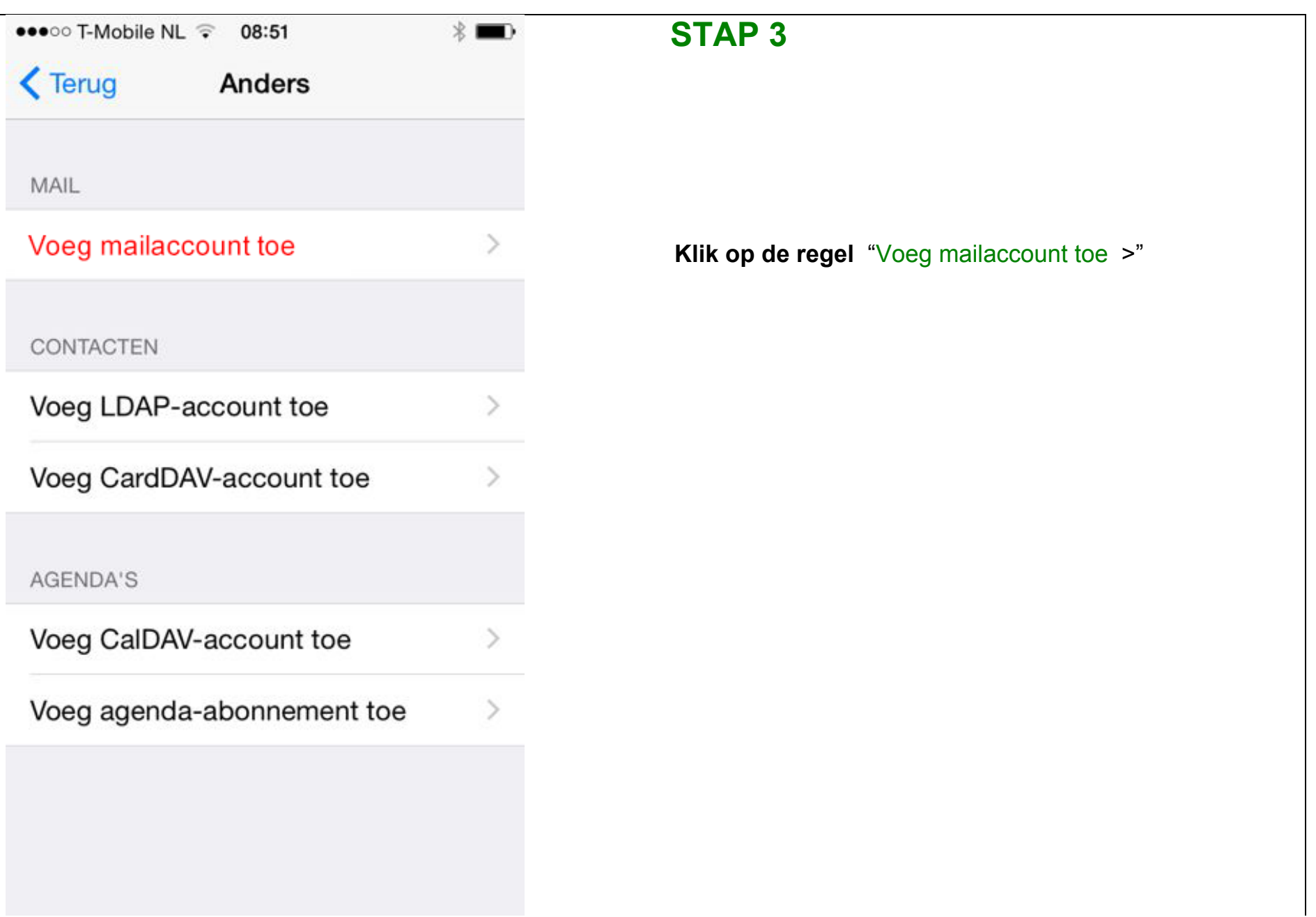

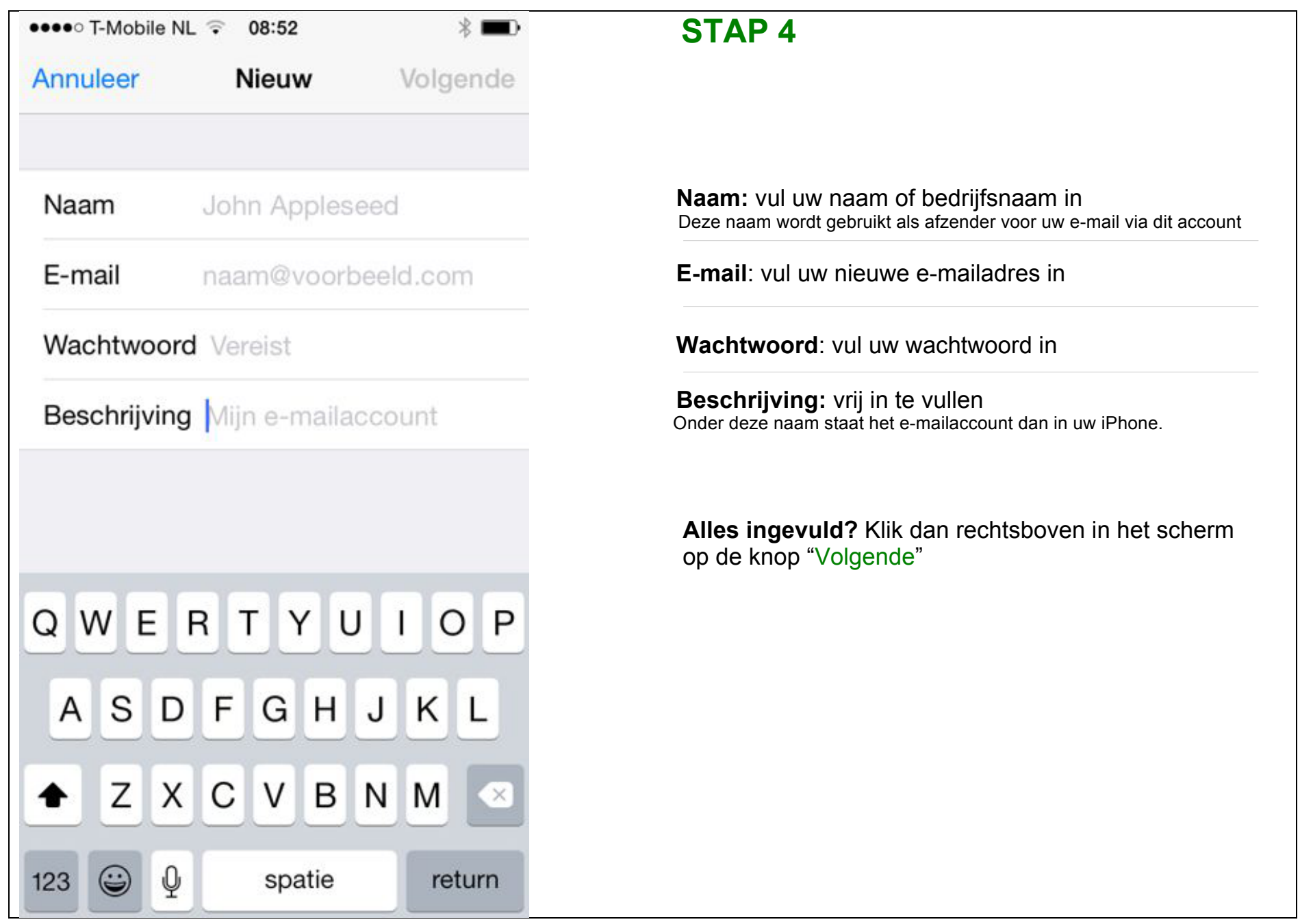

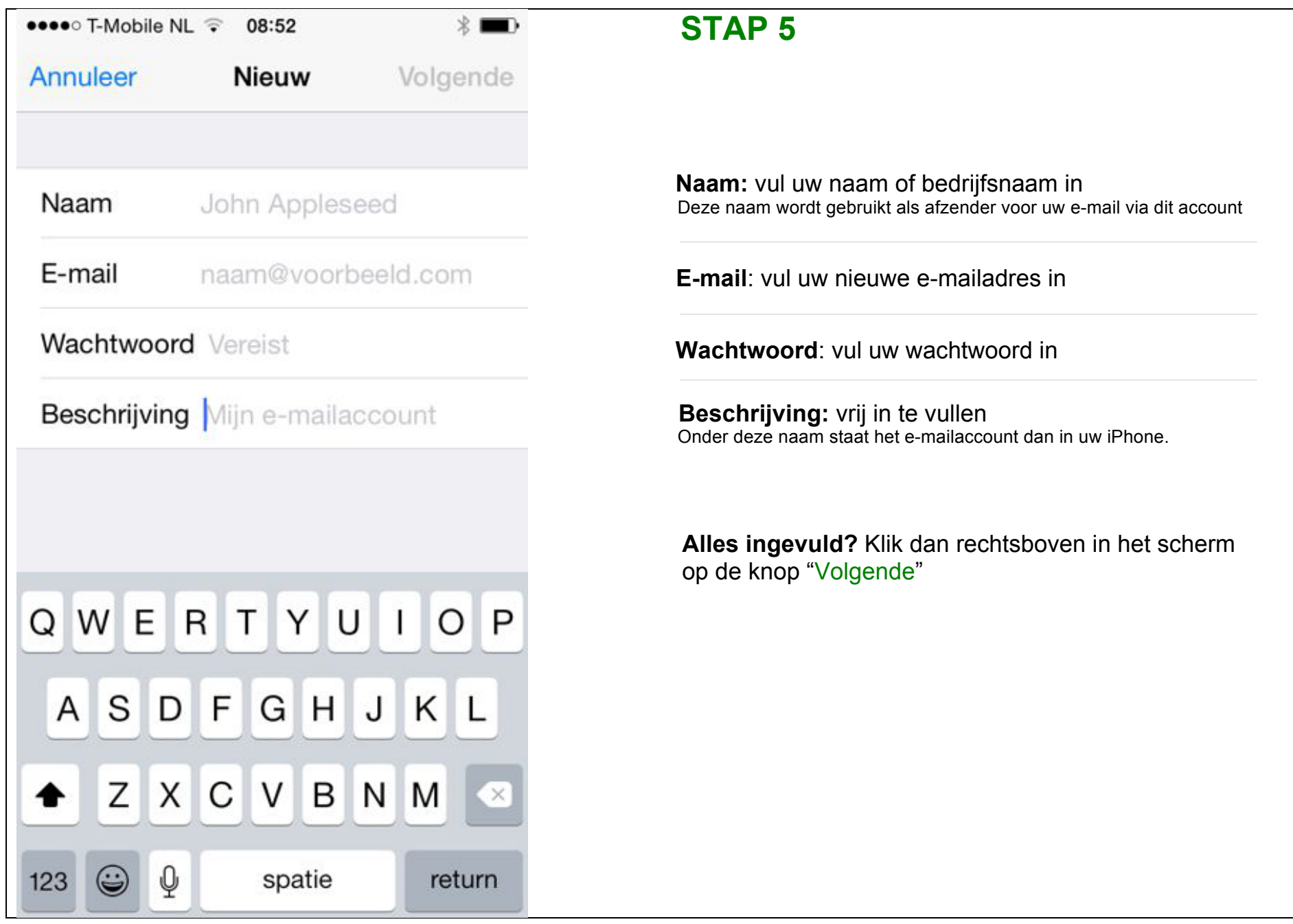

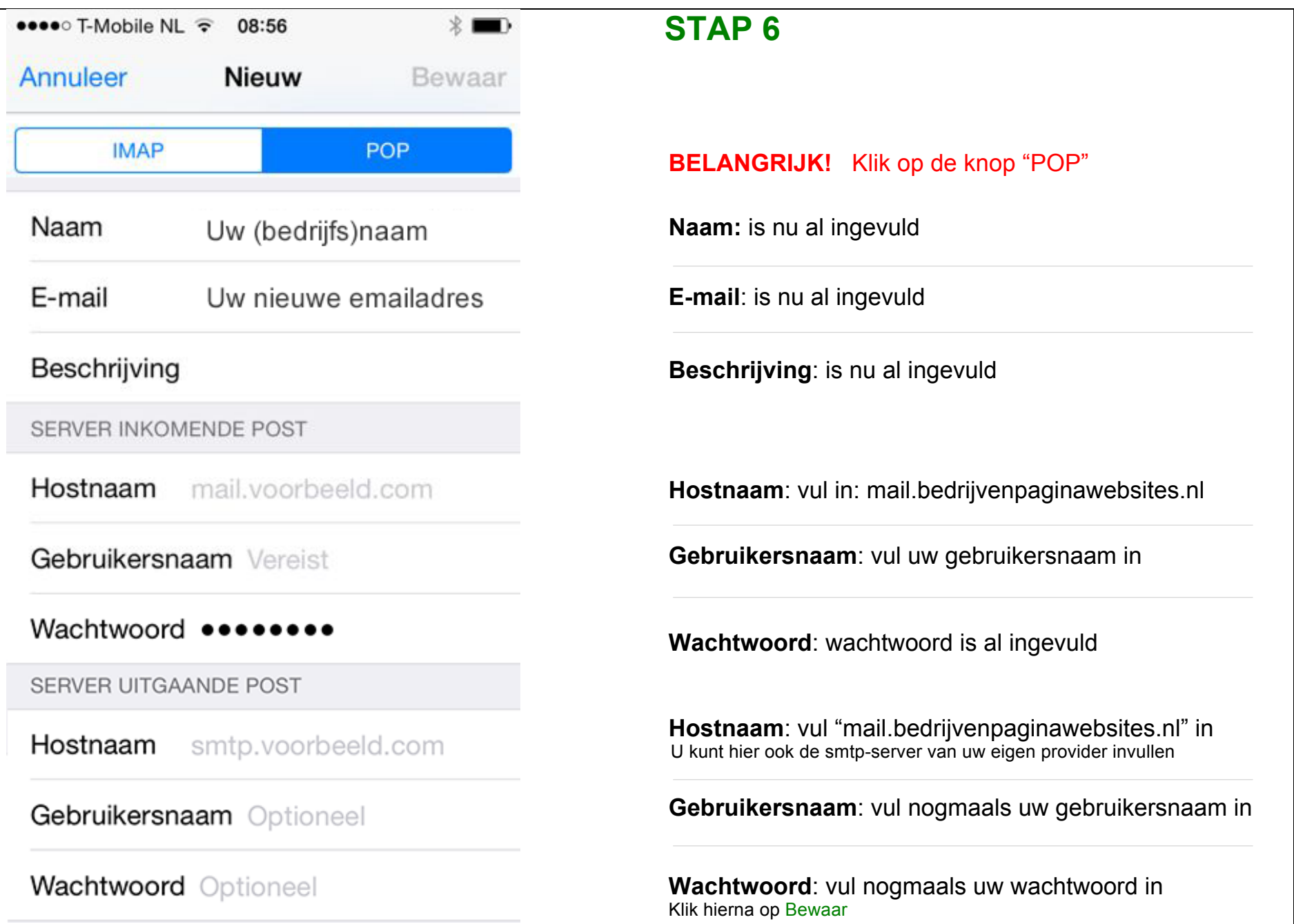

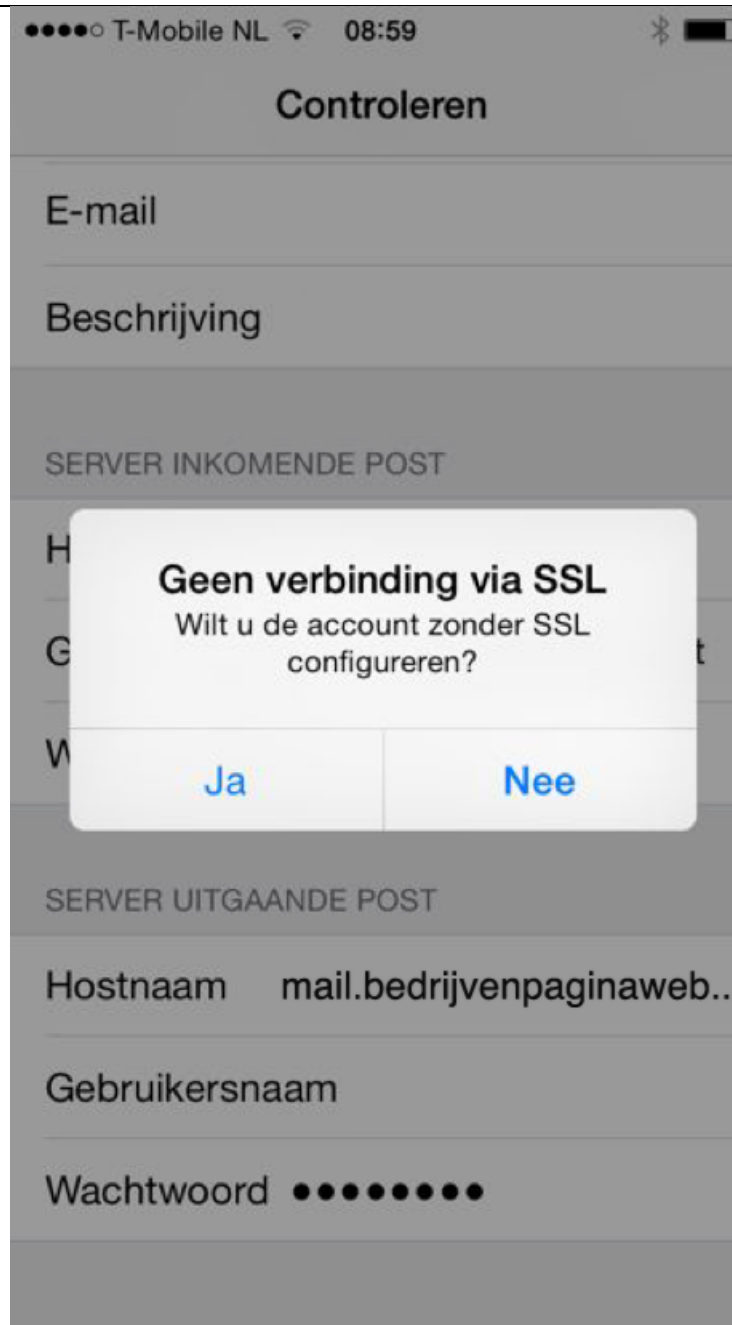

## **STAP 7**

 Er wordt gevraagd of u de verbinding zonder SSL wilt configureren.

**Klik op "Ja"** 

De instellingen worden nu gecontroleerd

 Hierna wordt nogmaals gevraagd of u de verbinding zonder SSL wilt configureren.

**Klik nogmaals op "Ja"** 

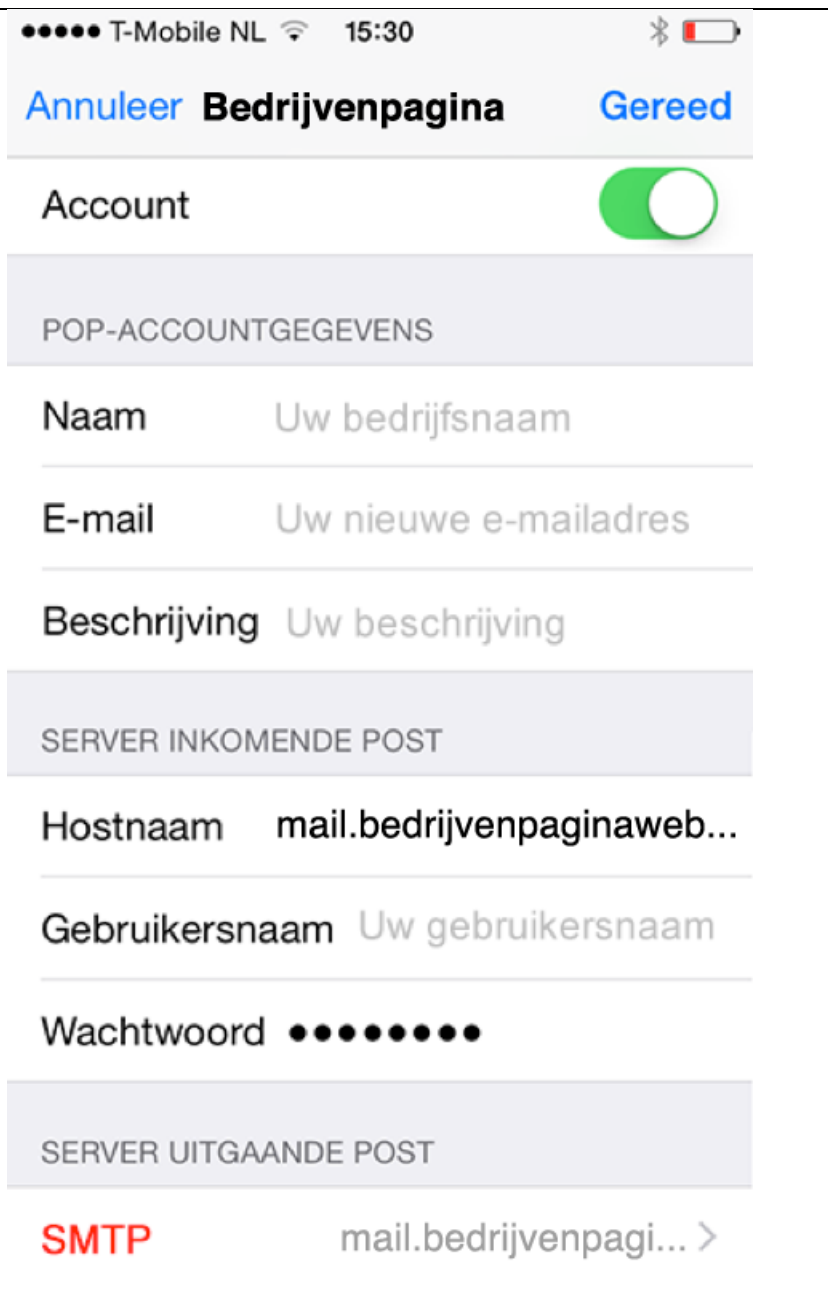

## **STAP 8**

U keert nu terug in het menu **Mail, Contacten, Agenda**

Klik nu op het zojuist aangemaakte e-mailadres.

 In het scherm wat nu opent (zoals hiernaast) klikt u vervolgens op **SMTP**

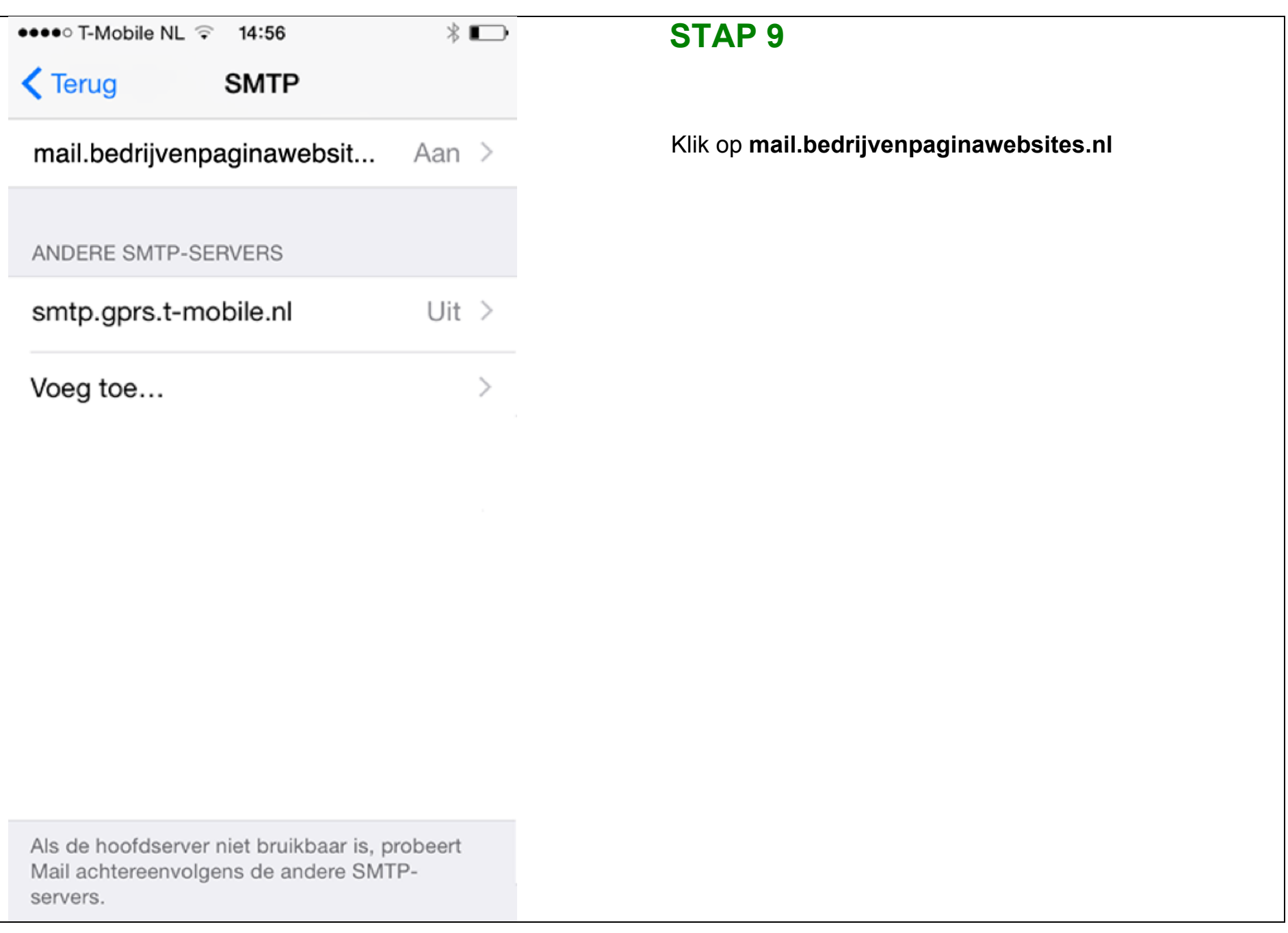

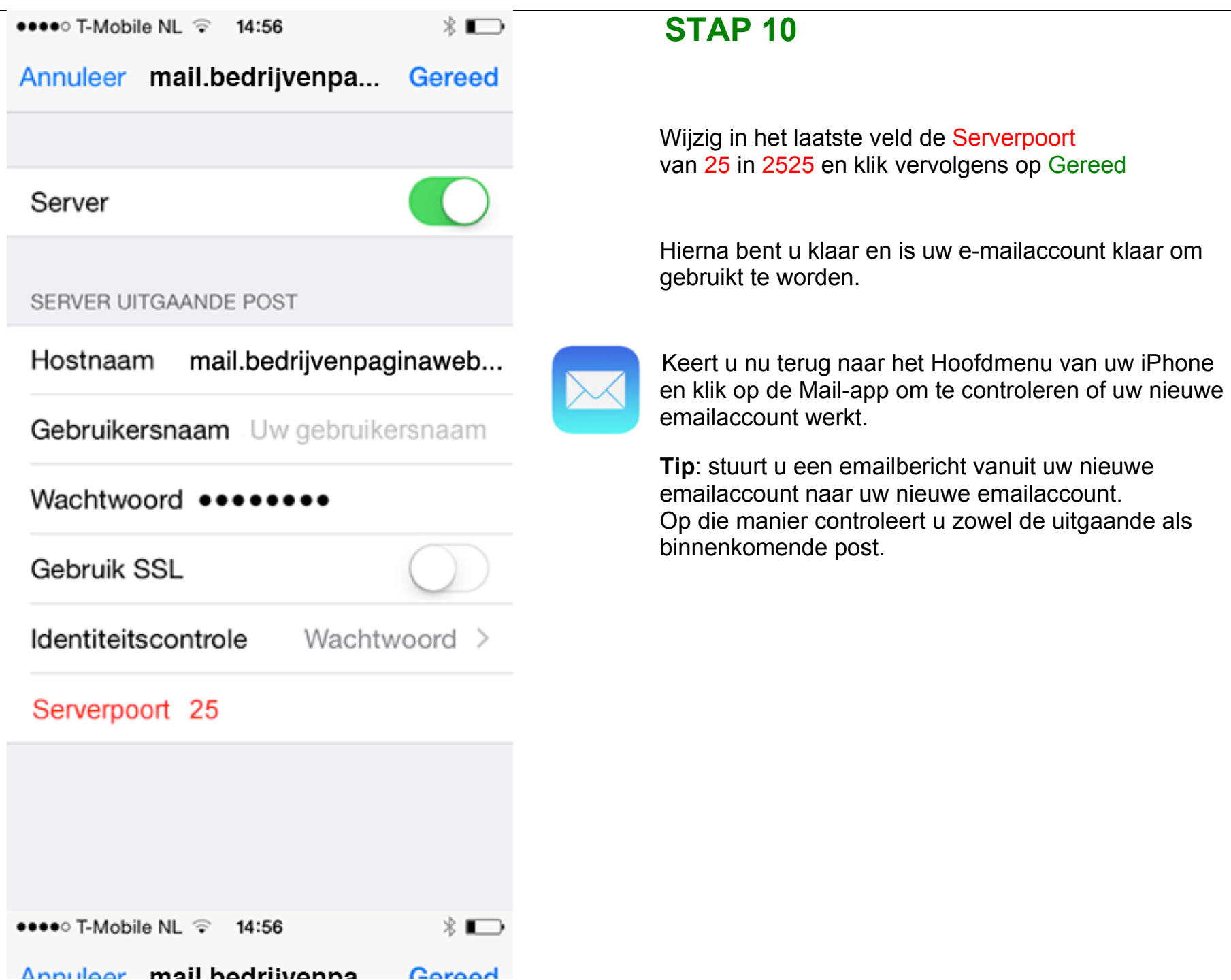